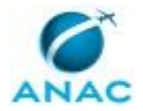

MPR/SAR-422-R01

# **MANUAL DE PROCEDIMENTO**

# **MPR/SAR-422-R01**

# **PLANEJAMENTO E ACOMPANHAMENTO DE ATIVIDADES DA SAR**

08/2018

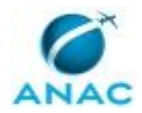

## **REVISÕES**

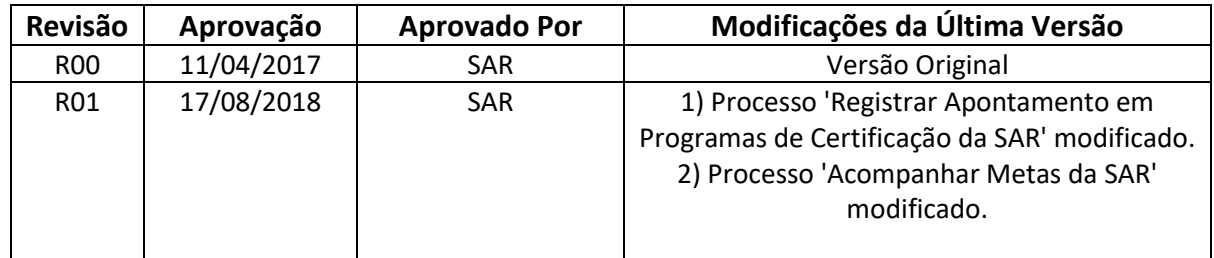

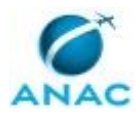

# **ÍNDICE**

#### 1) Disposições Preliminares, pág. 6.

- 1.1) Introdução, pág. 6.
- 1.2) Revogação, pág. 6.
- 1.3) Fundamentação, pág. 7.
- 1.4) Executores dos Processos, pág. 7.
- 1.5) Elaboração e Revisão, pág. 8.
- 1.6) Organização do Documento, pág. 8.
- 2) Definições, pág. 10.
	- 2.1) Sigla, pág. 10.
- 3) Artefatos, Competências, Sistemas e Documentos Administrativos, pág. 11.
	- 3.1) Artefatos, pág. 11.
	- 3.2) Competências, pág. 12.
	- 3.3) Sistemas, pág. 12.
	- 3.4) Documentos e Processos Administrativos, pág. 12.
- 4) Procedimentos Referenciados, pág. 13.
- 5) Procedimentos, pág. 14.
	- 5.1) Atualizar PVC da SAR, pág. 14.
	- 5.2) Elaborar Plano de Trabalho Anual da SAR, pág. 17.
	- 5.3) Encerrar o Plano de Trabalho Anual da SAR, pág. 20.
	- 5.4) Acompanhar Metas da SAR, pág. 24.
	- 5.5) Registrar Apontamento em Programas de Certificação da SAR, pág. 32.
- 6) Disposições Finais, pág. 37.

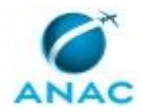

# **PARTICIPAÇÃO NA EXECUÇÃO DOS PROCESSOS**

#### **ÁREAS ORGANIZACIONAIS**

#### **1) Gerência Técnica de Planejamento e Acompanhamento**

- a) Atualizar PVC da SAR
- b) Elaborar Plano de Trabalho Anual da SAR
- c) Encerrar o Plano de Trabalho Anual da SAR

#### **GRUPOS ORGANIZACIONAIS**

#### **a) GCVC 121 – Indicadores SAR**

1) Acompanhar Metas da SAR

#### **b) GCVC 135 - Indicadores SAR**

1) Acompanhar Metas da SAR

#### **c) GCVC 145 - Indicadores SAR**

1) Acompanhar Metas da SAR

#### **d) GCVC 91 – Indicadores SAR**

1) Acompanhar Metas da SAR

#### **e) GTAI Experimental - Indicadores SAR**

1) Acompanhar Metas da SAR

#### **f) GTAI Produção - Indicadores SAR**

1) Acompanhar Metas da SAR

#### **g) GTPA - Acompanhamento de Metas SAR**

1) Acompanhar Metas da SAR

#### **h) GTPA - Registrar Apontamento em Programas de Certificação da SAR**

1) Registrar Apontamento em Programas de Certificação da SAR

#### **i) GTRAB - Indicadores SAR**

1) Acompanhar Metas da SAR

 **j) JPI - Indicadores SAR**

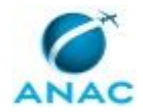

#### 1) Acompanhar Metas da SAR

#### **k) Líder EEI**

1) Registrar Apontamento em Programas de Certificação da SAR

#### **l) Líder EMP**

1) Registrar Apontamento em Programas de Certificação da SAR

#### **m) Líder ESS**

1) Registrar Apontamento em Programas de Certificação da SAR

#### **n) Líder EVI**

1) Registrar Apontamento em Programas de Certificação da SAR

#### **o) O GTPA**

- 1) Atualizar PVC da SAR
- 2) Elaborar Plano de Trabalho Anual da SAR
- 3) Encerrar o Plano de Trabalho Anual da SAR

#### **p) O SAR**

- 1) Atualizar PVC da SAR
- 2) Elaborar Plano de Trabalho Anual da SAR

#### **q) PHT - Indicadores SAR**

1) Acompanhar Metas da SAR

#### **r) PST - Indicadores SAR**

1) Acompanhar Metas da SAR

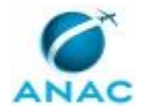

## **1. DISPOSIÇÕES PRELIMINARES**

#### **1.1 INTRODUÇÃO**

Este MPR descreve os processos de planejamento anual da SAR em suas atividades finalísticas ligadas à certificação e vigilância continuada em aeronavegabilidade e os procedimentos de acompanhamento e divulgação de metas e indicadores desta superintendência.

#### 1.1.1 Papéis e Responsabilidades

É competência da SAR, definida no Regimento Interno, planejar, dirigir, coordenar e orientar a execução das atividades das respectivas unidades.

É atribuição da GTPA, definida por portaria de delegação, o desenvolvimento e a coordenação de atividades de planejamento.

É atribuição da GTPA, definida por portaria de delegação, o acompanhamento e fiscalização, junto às demais unidades da Superintendência, do cumprimento do planejamento e dos planos de trabalho estabelecidos.

#### 1.1.2 Política e Diretrizes

Este MPR define processos necessários para efetuar o planejamento anual da SAR, conforme estabelecido no inciso primeiro do artigo 165 da Constituição da República Federativa do Brasil de 1988, bem como os procedimentos de acompanhamento e divulgação de metas e indicadores desta superintendência.

#### 1.1.3 Processo

O MPR estabelece, no âmbito da Superintendência de Aeronavegabilidade - SAR, os seguintes processos de trabalho:

- a) Atualizar PVC da SAR.
- b) Elaborar Plano de Trabalho Anual da SAR.
- c) Encerrar o Plano de Trabalho Anual da SAR.
- d) Acompanhar Metas da SAR.
- e) Registrar Apontamento em Programas de Certificação da SAR.

#### **1.2 REVOGAÇÃO**

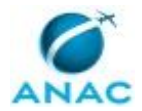

MPR/SAR-422-R00, aprovado na data de 11 de abril de 2017.

## **1.3 FUNDAMENTAÇÃO**

Resolução nº 381, art. 31.

#### **1.4 EXECUTORES DOS PROCESSOS**

Os procedimentos contidos neste documento aplicam-se aos servidores integrantes das seguintes áreas organizacionais:

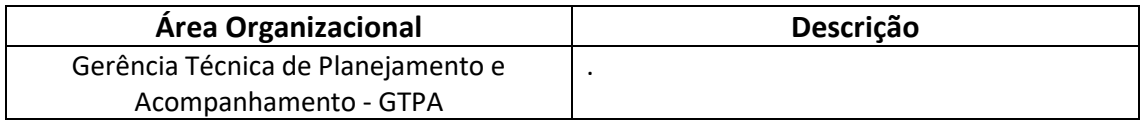

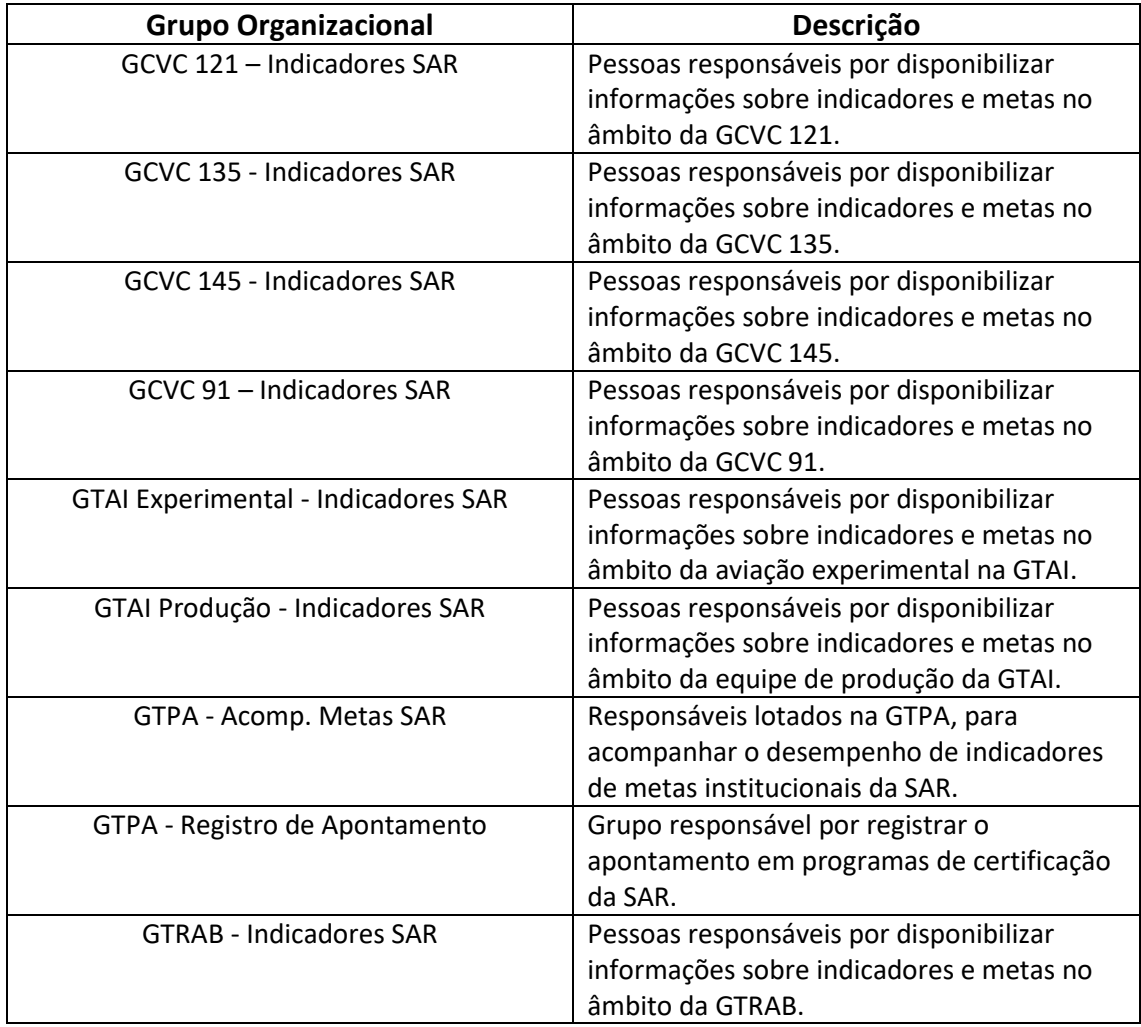

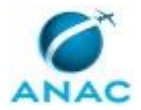

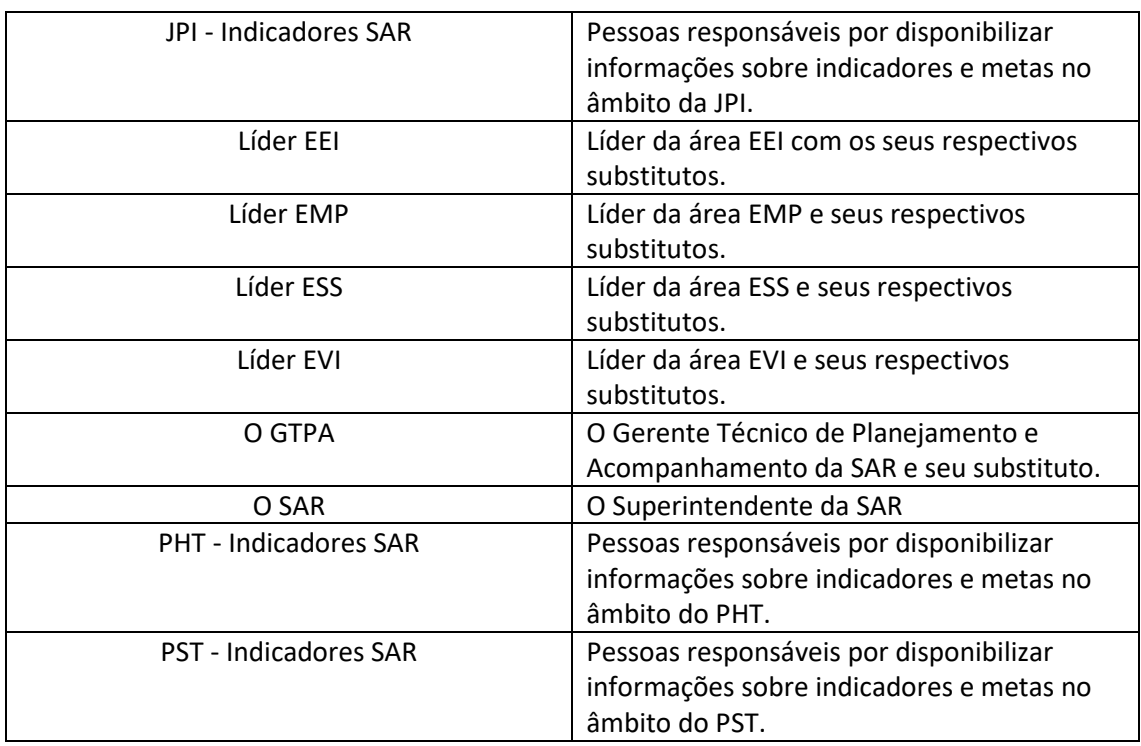

#### **1.5 ELABORAÇÃO E REVISÃO**

O processo que resulta na aprovação ou alteração deste MPR é de responsabilidade da Superintendência de Aeronavegabilidade - SAR. Em caso de sugestões de revisão, deve-se procurá-la para que sejam iniciadas as providências cabíveis.

Compete ao Superintendente de Aeronavegabilidade aprovar todas as revisões deste MPR.

#### **1.6 ORGANIZAÇÃO DO DOCUMENTO**

O capítulo 2 apresenta as principais definições utilizadas no âmbito deste MPR, e deve ser visto integralmente antes da leitura de capítulos posteriores.

O capítulo 3 apresenta as competências, os artefatos e os sistemas envolvidos na execução dos processos deste manual, em ordem relativamente cronológica.

O capítulo 4 apresenta os processos de trabalho referenciados neste MPR. Estes processos são publicados em outros manuais que não este, mas cuja leitura é essencial para o entendimento dos processos publicados neste manual. O capítulo 4 expõe em quais manuais são localizados cada um dos processos de trabalho referenciados.

O capítulo 5 apresenta os processos de trabalho. Para encontrar um processo específico, devese procurar sua respectiva página no índice contido no início do documento. Os processos estão

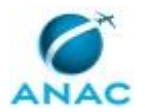

#### MPR/SAR-422-R01

ordenados em etapas. Cada etapa é contida em uma tabela, que possui em si todas as informações necessárias para sua realização. São elas, respectivamente:

a) o título da etapa;

- b) a descrição da forma de execução da etapa;
- c) as competências necessárias para a execução da etapa;
- d) os artefatos necessários para a execução da etapa;

e) os sistemas necessários para a execução da etapa (incluindo, bases de dados em forma de arquivo, se existente);

f) os documentos e processos administrativos que precisam ser elaborados durante a execução da etapa;

- g) instruções para as próximas etapas; e
- h) as áreas ou grupos organizacionais responsáveis por executar a etapa.

O capítulo 6 apresenta as disposições finais do documento, que trata das ações a serem realizadas em casos não previstos.

Por último, é importante comunicar que este documento foi gerado automaticamente. São recuperados dados sobre as etapas e sua sequência, as definições, os grupos, as áreas organizacionais, os artefatos, as competências, os sistemas, entre outros, para os processos de trabalho aqui apresentados, de forma que alguma mecanicidade na apresentação das informações pode ser percebida. O documento sempre apresenta as informações mais atualizadas de nomes e siglas de grupos, áreas, artefatos, termos, sistemas e suas definições, conforme informação disponível na base de dados, independente da data de assinatura do documento. Informações sobre etapas, seu detalhamento, a sequência entre etapas, responsáveis pelas etapas, artefatos, competências e sistemas associados a etapas, assim como seus nomes e os nomes de seus processos têm suas definições idênticas à da data de assinatura do documento.

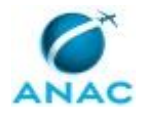

# **2. DEFINIÇÕES**

A tabela abaixo apresenta as definições necessárias para o entendimento deste Manual de Procedimento.

#### **2.1 Sigla**

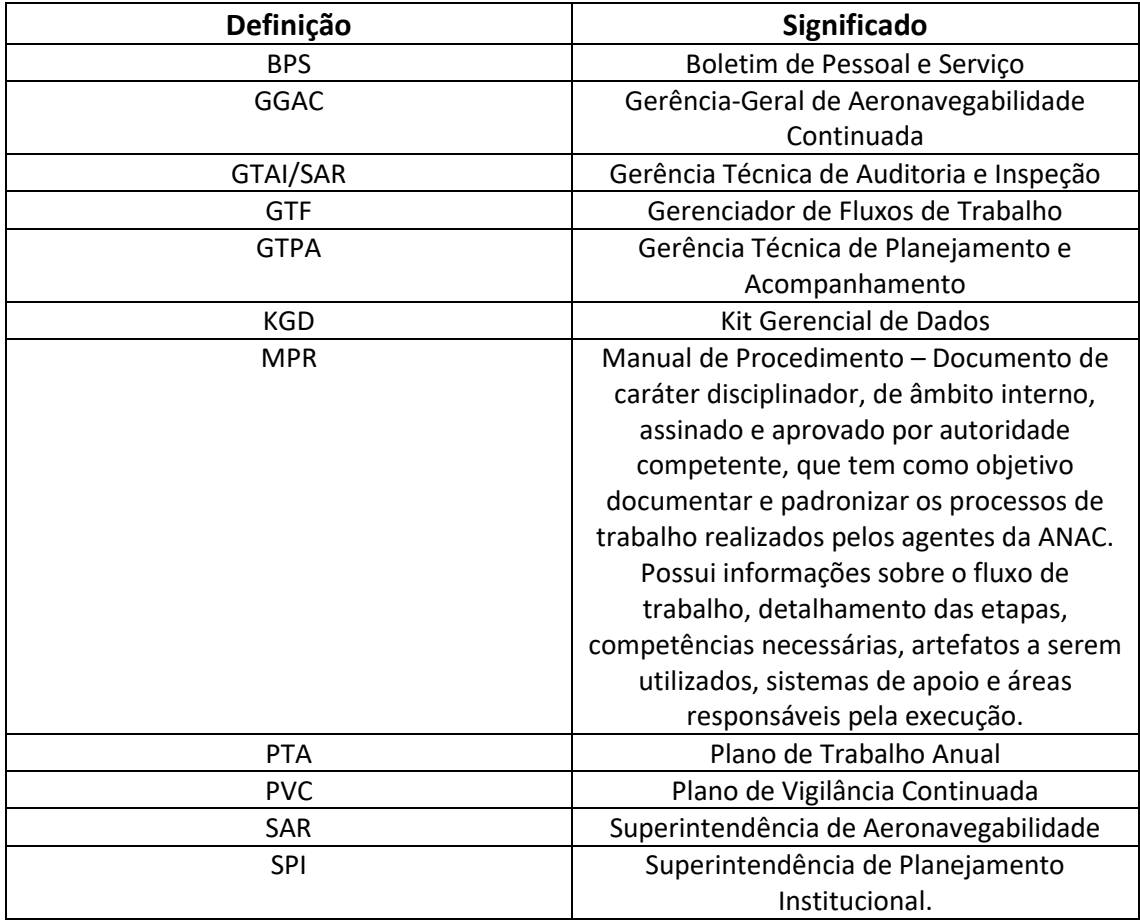

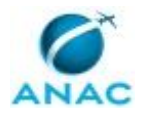

# **3. ARTEFATOS, COMPETÊNCIAS, SISTEMAS E DOCUMENTOS ADMINISTRATIVOS**

Abaixo se encontram as listas dos artefatos, competências, sistemas e documentos administrativos que o executor necessita consultar, preencher, analisar ou elaborar para executar os processos deste MPR. As etapas descritas no capítulo seguinte indicam onde usar cada um deles.

As competências devem ser adquiridas por meio de capacitação ou outros instrumentos e os artefatos se encontram no módulo "Artefatos" do sistema GFT - Gerenciador de Fluxos de Trabalho.

#### **3.1 ARTEFATOS**

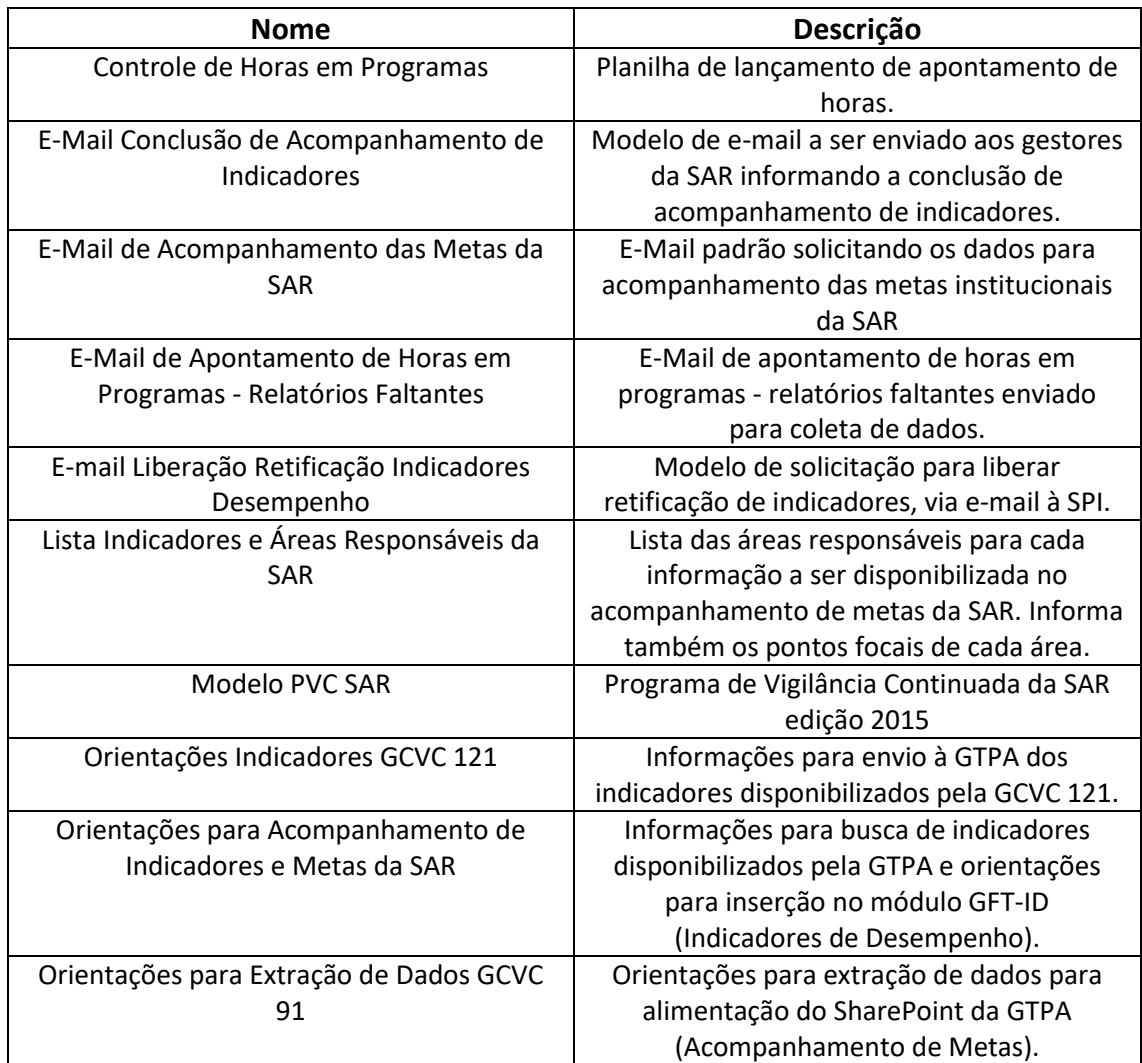

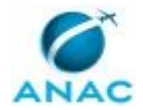

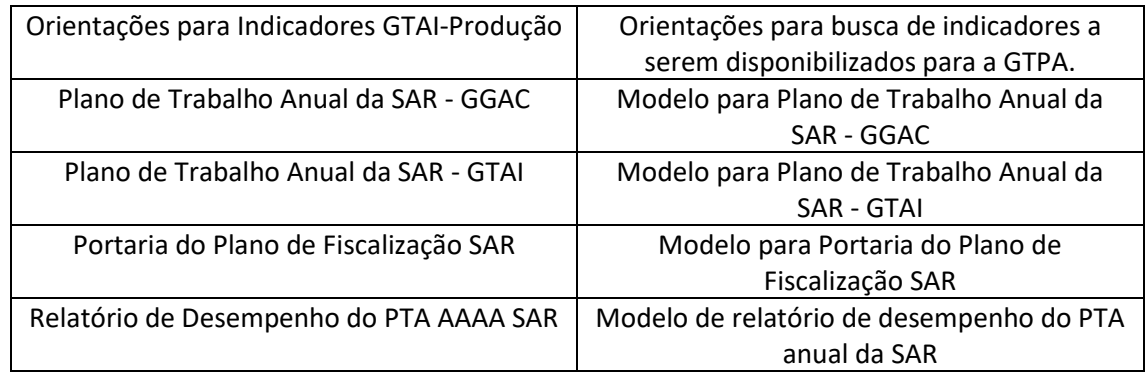

#### **3.2 COMPETÊNCIAS**

Para que os processos de trabalho contidos neste MPR possam ser realizados com qualidade e efetividade, é importante que as pessoas que venham a executá-los possuam um determinado conjunto de competências. No capítulo 5, as competências específicas que o executor de cada etapa de cada processo de trabalho deve possuir são apresentadas. A seguir, encontra-se uma lista geral das competências contidas em todos os processos de trabalho deste MPR e a indicação de qual área ou grupo organizacional as necessitam:

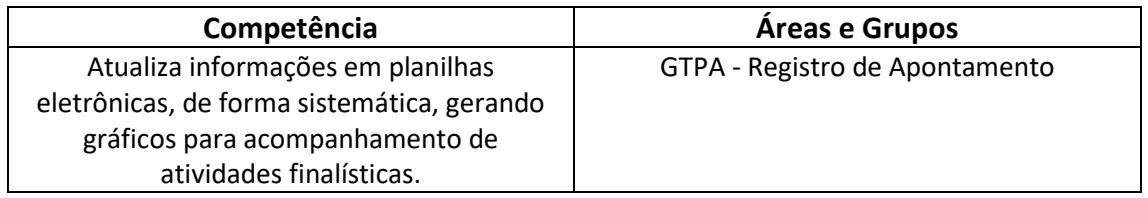

#### **3.3 SISTEMAS**

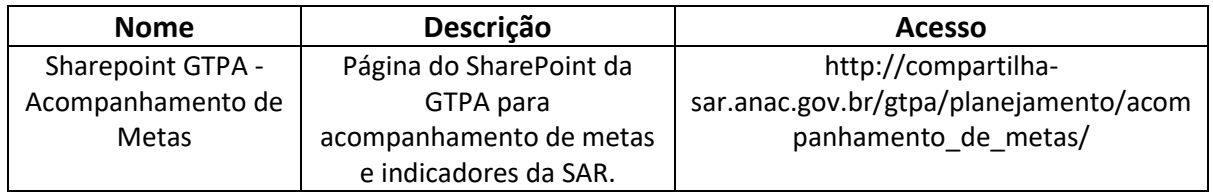

#### **3.4 DOCUMENTOS E PROCESSOS ADMINISTRATIVOS ELABORADOS NESTE MANUAL**

Não há documentos ou processos administrativos a serem elaborados neste MPR.

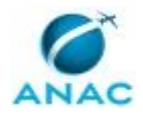

## **4. PROCEDIMENTOS REFERENCIADOS**

Procedimentos referenciados são processos de trabalho publicados em outro MPR que têm relação com os processos de trabalho publicados por este manual. Este MPR não possui nenhum processo de trabalho referenciado.

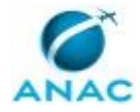

## **5. PROCEDIMENTOS**

Este capítulo apresenta todos os processos de trabalho deste MPR. Para encontrar um processo específico, utilize o índice nas páginas iniciais deste documento. Ao final de cada etapa encontram-se descritas as orientações necessárias à continuidade da execução do processo. O presente MPR também está disponível de forma mais conveniente em versão eletrônica, onde pode(m) ser obtido(s) o(s) artefato(s) e outras informações sobre o processo.

#### **5.1 Atualizar PVC da SAR**

Atualizar Programa de Vigilância Continuada de Aeronavegabilidade

O processo contém, ao todo, 4 etapas. A situação que inicia o processo, chamada de evento de início, foi descrita como: "Final do mês de junho", portanto, este processo deve ser executado sempre que este evento acontecer. Da mesma forma, o processo é considerado concluído quando alcança seu evento de fim. O evento de fim descrito para esse processo é: "PVC atualizado.

A área envolvida na execução deste processo é a GTPA. Já os grupos envolvidos na execução deste processo são: O GTPA, O SAR.

Para que este processo seja executado de forma apropriada, o executor irá necessitar do seguinte artefato: "Modelo PVC SAR".

Abaixo se encontra(m) a(s) etapa(s) a ser(em) realizada(s) na execução deste processo e o diagrama do fluxo.

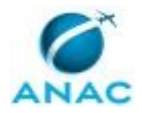

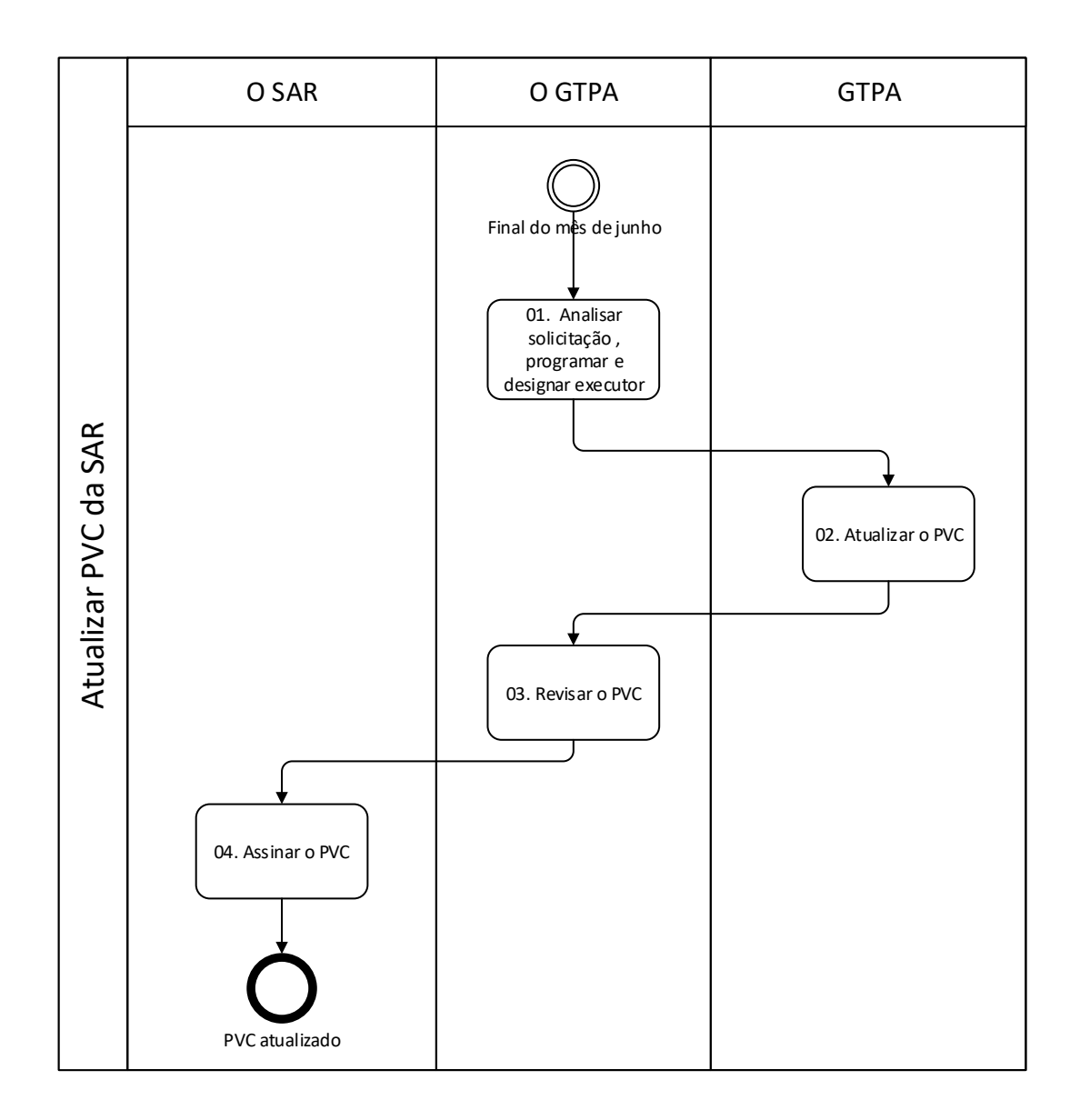

# **01. Analisar solicitação, programar e designar executor**

#### RESPONSÁVEL PELA EXECUÇÃO: O GTPA.

DETALHAMENTO: Verificar se há solicitações ou necessidade de atualizar o PVC; se não houver pode-se considerar que o PVC está atualizado, se houver, então elencar as demandas no pedido de atualização para alguém do corpo técnico da GTPA. A década de 2010-2020 será marcada pela mudança de conceito de uma vigilância

continuada com base em frequência de ações de vigilância para o conceito de gerenciamento de risco, esse com ações de vigilância onde se faz mais necessário. Sempre ter em mente que a finalidade das ações prescritas no PVC objetiva a segurança operacional da aviação civil.

O prazo para publicar o PVC é final de agosto para que a partir de setembro os setores já tenham o PVC atualizado para iniciar a elaboração do PTA de aeronavegabilidade do ano subsequente.

CONTINUIDADE: deve-se seguir para a etapa "02. Atualizar o PVC".

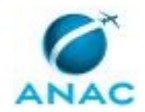

## **02. Atualizar o PVC**

RESPONSÁVEL PELA EXECUÇÃO: GTPA.

DETALHAMENTO: Tomar ciência das demandas e dos autores das mesmas. Tomar ciência das últimas revisões do DOC 9760 - Airworthiness Manual e do DOC 8335 - Manual of Procedures for Operations Inspection, Certification and Continued Surveillance; ambos da ICAO. O primeiro deve ser considerado na integra, enquanto o segundo, por ser afeto a Superintendência de Padrões Operacionais, deve ser visto como de ações complementares de vigilância continuada, nesse sentido tomar ciência das ações de vigilância continuada da SPO.

Avaliar criteriosamente as demandas nas dimensões de alinhamento legal, motivação e origem. Se a demanda não puder ser satisfeita como solicitada, interagir com o autor colocando os argumentos pertinentes até chegar numa posição sustentável.

Uma vez obtido o primeiro esboço submeter aos comentários dos setores responsáveis pela elaboração do PTA. Consolidar as sugestões no documento. Submeter a revisão do GTPA.

ARTEFATOS USADOS NESTA ATIVIDADE: Modelo PVC SAR.

CONTINUIDADE: deve-se seguir para a etapa "03. Revisar o PVC".

## **03. Revisar o PVC**

RESPONSÁVEL PELA EXECUÇÃO: O GTPA.

DETALHAMENTO: Receber o trabalho do(s) membro(s) da equipe da GTPA. Comparar o que foi pedido com o que está sendo entregue e interagir até chegar numa posição consolidada. Submeter ao SAR.

CONTINUIDADE: deve-se seguir para a etapa "04. Assinar o PVC".

## **04. Assinar o PVC**

RESPONSÁVEL PELA EXECUÇÃO: O SAR.

DETALHAMENTO: Avaliar a atualização do PVC. Assinar e Publicar no BPS.

CONTINUIDADE: esta etapa finaliza o procedimento.

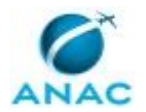

#### **5.2 Elaborar Plano de Trabalho Anual da SAR**

Elaborar o PTA de Fiscalização em Parceria com as Áreas Técnicas

O processo contém, ao todo, 5 etapas. A situação que inicia o processo, chamada de evento de início, foi descrita como: "Final do mês de setembro", portanto, este processo deve ser executado sempre que este evento acontecer. Da mesma forma, o processo é considerado concluído quando alcança seu evento de fim. O evento de fim descrito para esse processo é: "PTA da SAR elaborado.

A área envolvida na execução deste processo é a GTPA. Já os grupos envolvidos na execução deste processo são: O GTPA, O SAR.

Para que esse procedimento seja executado de forma apropriada, o executor irá necessitar dos seguintes artefatos: "Plano de Trabalho Anual da SAR - GGAC", "Plano de Trabalho Anual da SAR - GTAI", "Portaria do Plano de Fiscalização SAR".

Abaixo se encontra(m) a(s) etapa(s) a ser(em) realizada(s) na execução deste processo e o diagrama do fluxo.

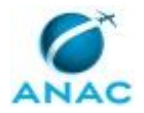

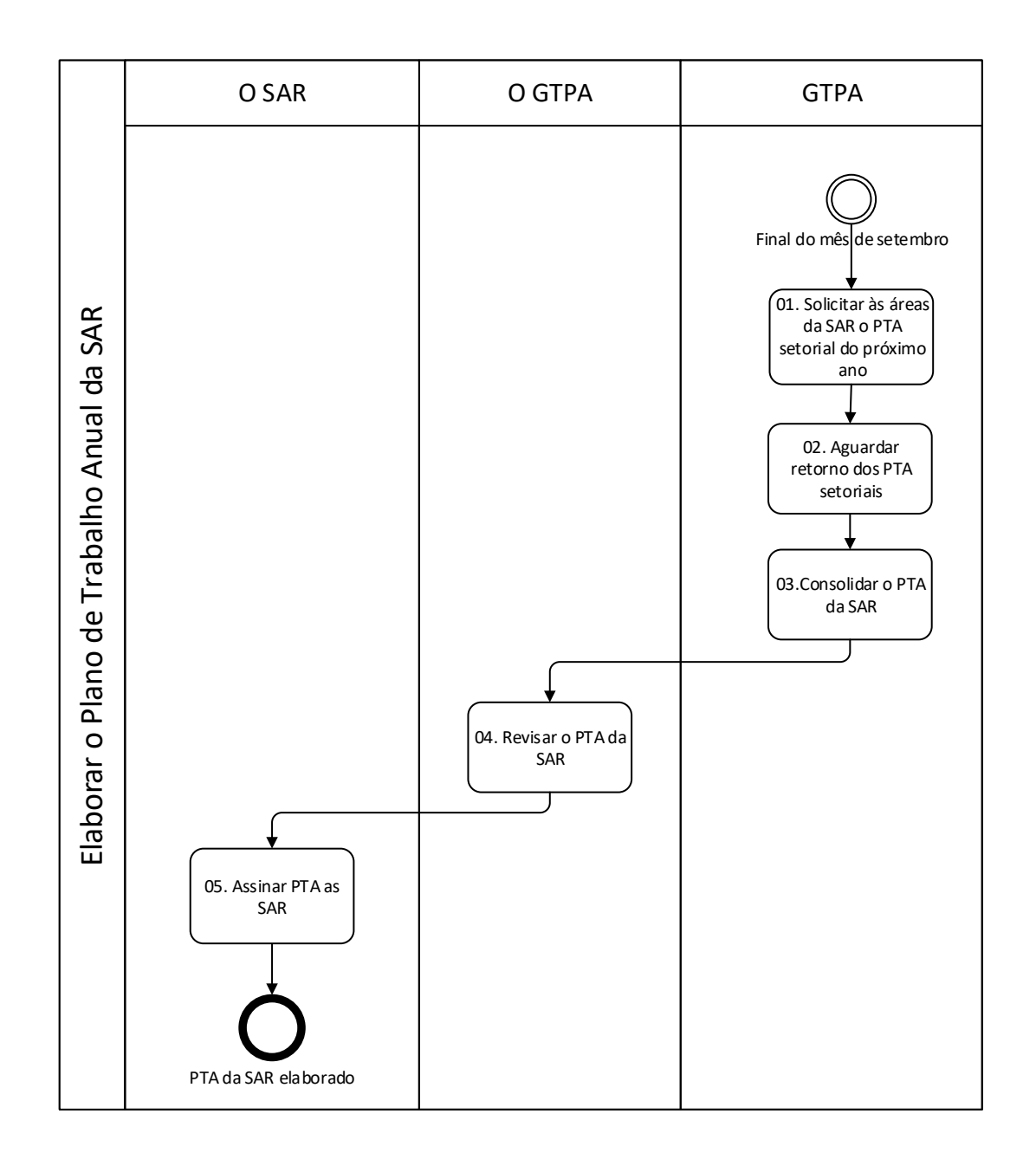

# **01. Solicitar às áreas da SAR o PTA setorial do próximo ano**

RESPONSÁVEL PELA EXECUÇÃO: GTPA.

DETALHAMENTO: Solicitar aos setores ou pessoas responsáveis pela elaboração do PTA na GGAC e GGCP o PTA do ano seguintes. Na GGAC a gerência responsável é a GCVC em seus setores 91, 121, 135 e 145. Na GGCP as solicitações podem ser enviadas aos gerentes com cópia aos seus substitutos.

CONTINUIDADE: deve-se seguir para a etapa "02. Aguardar retorno dos PTA setoriais".

## **02. Aguardar retorno dos PTA setoriais**

RESPONSÁVEL PELA EXECUÇÃO: GTPA.

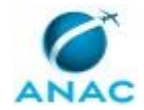

DETALHAMENTO: No retorno dos setores deve-se interagir no sentido de gerenciar o conflito entre as expectativas do SAR e a proposta dos setores. CONTINUIDADE: deve-se seguir para a etapa "03.Consolidar o PTA da SAR".

**03.Consolidar o PTA da SAR**

RESPONSÁVEL PELA EXECUÇÃO: GTPA.

DETALHAMENTO: Colocar as propostas setoriais em documentos modelo do PTA.

Elaborar o documento "extrato do PTA" com a minuta de portaria a ser publicada no BPS.

ARTEFATOS USADOS NESTA ATIVIDADE: Portaria do Plano de Fiscalização SAR, Plano de

Trabalho Anual da SAR - GTAI, Plano de Trabalho Anual da SAR - GGAC.

CONTINUIDADE: deve-se seguir para a etapa "04. Revisar o PTA da SAR".

## **04. Revisar o PTA da SAR**

RESPONSÁVEL PELA EXECUÇÃO: O GTPA.

DETALHAMENTO: Revisar quanto a quantidade de fiscalizações no sentido de se a proposta está de acordo com as expectativas do SAR e a diretória colegiada.

CONTINUIDADE: deve-se seguir para a etapa "05. Assinar PTA da SAR".

## **05. Assinar PTA da SAR**

RESPONSÁVEL PELA EXECUÇÃO: O SAR.

DETALHAMENTO: Esta atividade não requer detalhamento.

CONTINUIDADE: esta etapa finaliza o procedimento.

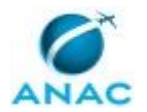

#### **5.3 Encerrar o Plano de Trabalho Anual da SAR**

Encerrar o Plano de Trabalho Anual da SAR

O processo contém, ao todo, 5 etapas. A situação que inicia o processo, chamada de evento de início, foi descrita como: "Final do mês de dezembro", portanto, este processo deve ser executado sempre que este evento acontecer. Da mesma forma, o processo é considerado concluído quando alcança seu evento de fim. O evento de fim descrito para esse processo é: "PTA SAR encerrado e distribuído.

A área envolvida na execução deste processo é a GTPA. Já o grupo envolvido na execução deste processo é: O GTPA.

Para que este processo seja executado de forma apropriada, o executor irá necessitar do seguinte artefato: "Relatório de Desempenho do PTA AAAA SAR".

Abaixo se encontra(m) a(s) etapa(s) a ser(em) realizada(s) na execução deste processo e o diagrama do fluxo.

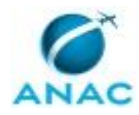

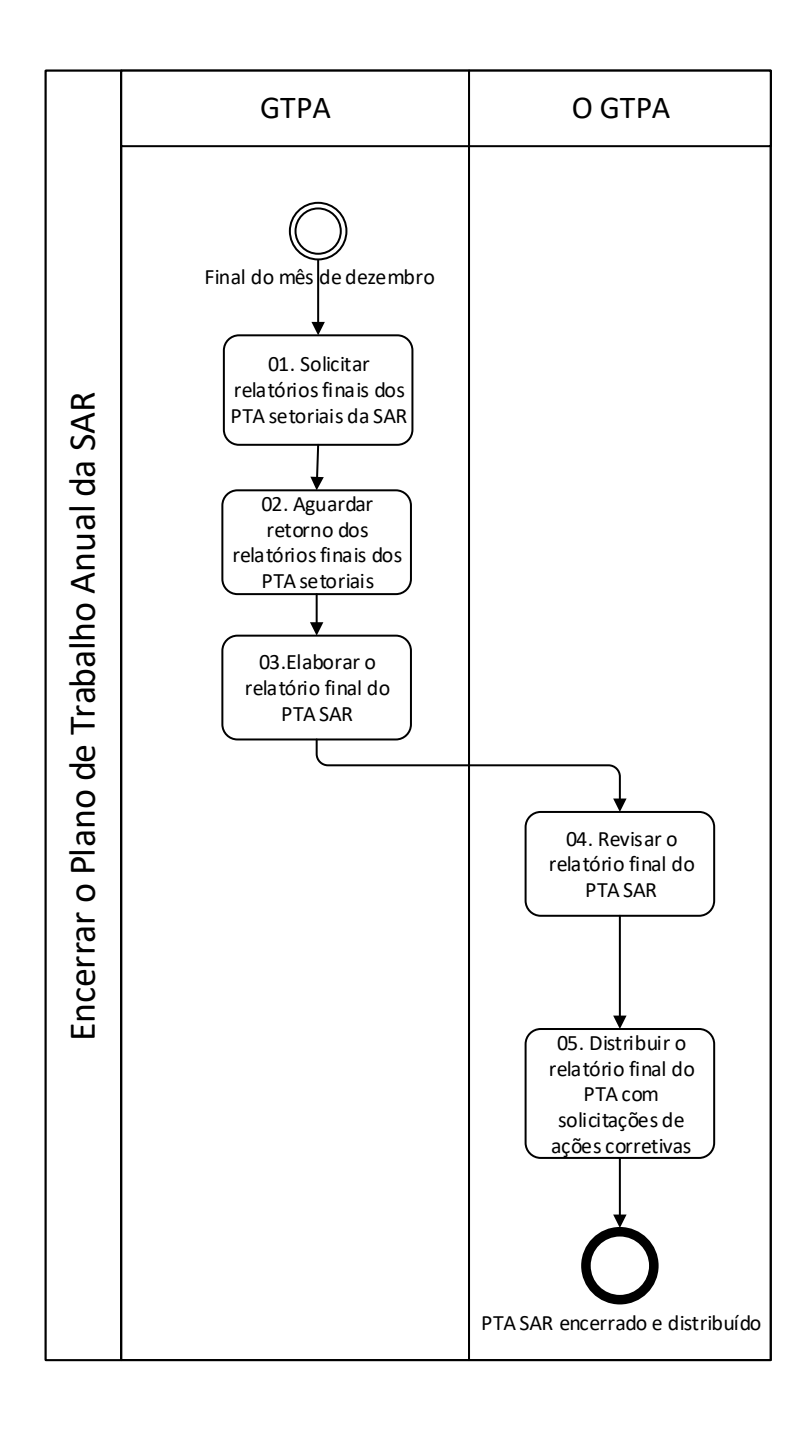

## **01. Solicitar relatórios finais dos PTA setoriais da SAR**

RESPONSÁVEL PELA EXECUÇÃO: GTPA.

DETALHAMENTO: Enviar aos setores responsáveis pela coordenação do PTA pedido para que confrontem o que foi executado com as diretrizes do PVC. Pode-se tomar cada uma das fiscalizações do PVC e elencar os critérios para que seja feita a análise. O critério mais restritivo do PVC diz respeito a frequência mínima de fiscalizações, ainda poderá haver uma análise se o gerenciamento de risco foi respeitado e se há necessidade de melhoria na ferramenta de gerenciamento de risco.

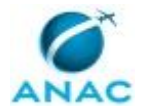

CONTINUIDADE: deve-se seguir para a etapa "02. Aguardar retorno dos relatórios finais dos PTA setoriais".

## **02. Aguardar retorno dos relatórios finais dos PTA setoriais**

RESPONSÁVEL PELA EXECUÇÃO: GTPA.

DETALHAMENTO: Receber os relatórios setoriais e interagir para dirimir dúvidas.

CONTINUIDADE: deve-se seguir para a etapa "03. Elaborar o relatório final do PTA SAR".

## **03. Elaborar o relatório final do PTA SAR**

RESPONSÁVEL PELA EXECUÇÃO: GTPA.

DETALHAMENTO: A primeira análise é quantitativa: com posse do planejado versus executado deve-se encontrar juntamente com os responsáveis as justificativas que levaram a execução a ficar abaixo dos 80% ou acima dos 120%.

Uma segunda analise é feita quanto ao cumprimento dos critérios do PVC.

Encontradas não-conformidades no cumprimento ao PVC e PTA deve-se pedir aos setores as ações corretivas. Combinar as ações corretivas e colocar no relatório. Submeter ao GTPA.

ARTEFATOS USADOS NESTA ATIVIDADE: Relatório de Desempenho do PTA AAAA SAR.

CONTINUIDADE: deve-se seguir para a etapa "04. Revisar o relatório final do PTA SAR".

## **04. Revisar o relatório final do PTA SAR**

RESPONSÁVEL PELA EXECUÇÃO: O GTPA.

DETALHAMENTO: esta etapa não possui detalhamento.

CONTINUIDADE: deve-se seguir para a etapa "05. Distribuir o relatório final do PTA com solicitações de ações corretivas".

## **05. Distribuir o relatório final do PTA com solicitações de ações corretivas**

RESPONSÁVEL PELA EXECUÇÃO: O GTPA.

DETALHAMENTO: O GTPA deve distribuir o relatório de encerramento do PTA para as gerências da SAR, ressaltando as ações corretivas relacionadas aos desvios mais relevantes. CONTINUIDADE: esta etapa finaliza o procedimento.

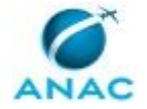

### **5.4 Acompanhar Metas da SAR**

Acompanhamento mensal dos indicadores de desempenho e metas intermediárias da SAR. Consiste na coleta das informações junto às áreas responsáveis, consolidação e envio dos indicadores.

O processo contém, ao todo, 14 etapas. A situação que inicia o processo, chamada de evento de início, foi descrita como: "Último dia do mês", portanto, este processo deve ser executado sempre que este evento acontecer. O solicitante deve seguir a seguinte instrução: 'Preencher o título da demanda com o mês de referência da coleta de dados com letras maiúsculas

Não é necessário alterar a descrição da demanda'.

O processo é considerado concluído quando alcança seu evento de fim. O evento de fim descrito para esse processo é: "Acompanhamento de metas realizado.

Os grupos envolvidos na execução deste processo são: GCVC 121 – Indicadores SAR, GCVC 135 - Indicadores SAR, GCVC 145 - Indicadores SAR, GCVC 91 – Indicadores SAR, GTAI Experimental - Indicadores SAR, GTAI Produção - Indicadores SAR, GTPA - Acomp. Metas SAR, GTRAB - Indicadores SAR, JPI - Indicadores SAR, PHT - Indicadores SAR, PST - Indicadores SAR.

Para que esse procedimento seja executado de forma apropriada, o executor irá necessitar dos seguintes artefatos: "E-Mail Conclusão de Acompanhamento de Indicadores", "E-Mail de Acompanhamento das Metas da SAR", "E-mail Liberação Retificação Indicadores Desempenho", "Lista Indicadores e Áreas Responsáveis da SAR", "Orientações Indicadores GCVC 121", "Orientações para Acompanhamento de Indicadores e Metas da SAR", "Orientações para Extração de Dados GCVC 91", "Orientações para Indicadores GTAI-Produção".

Abaixo se encontra(m) a(s) etapa(s) a ser(em) realizada(s) na execução deste processo e o diagrama do fluxo.

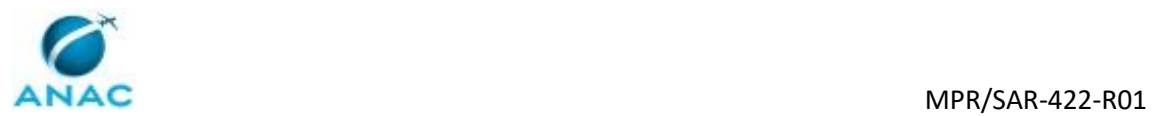

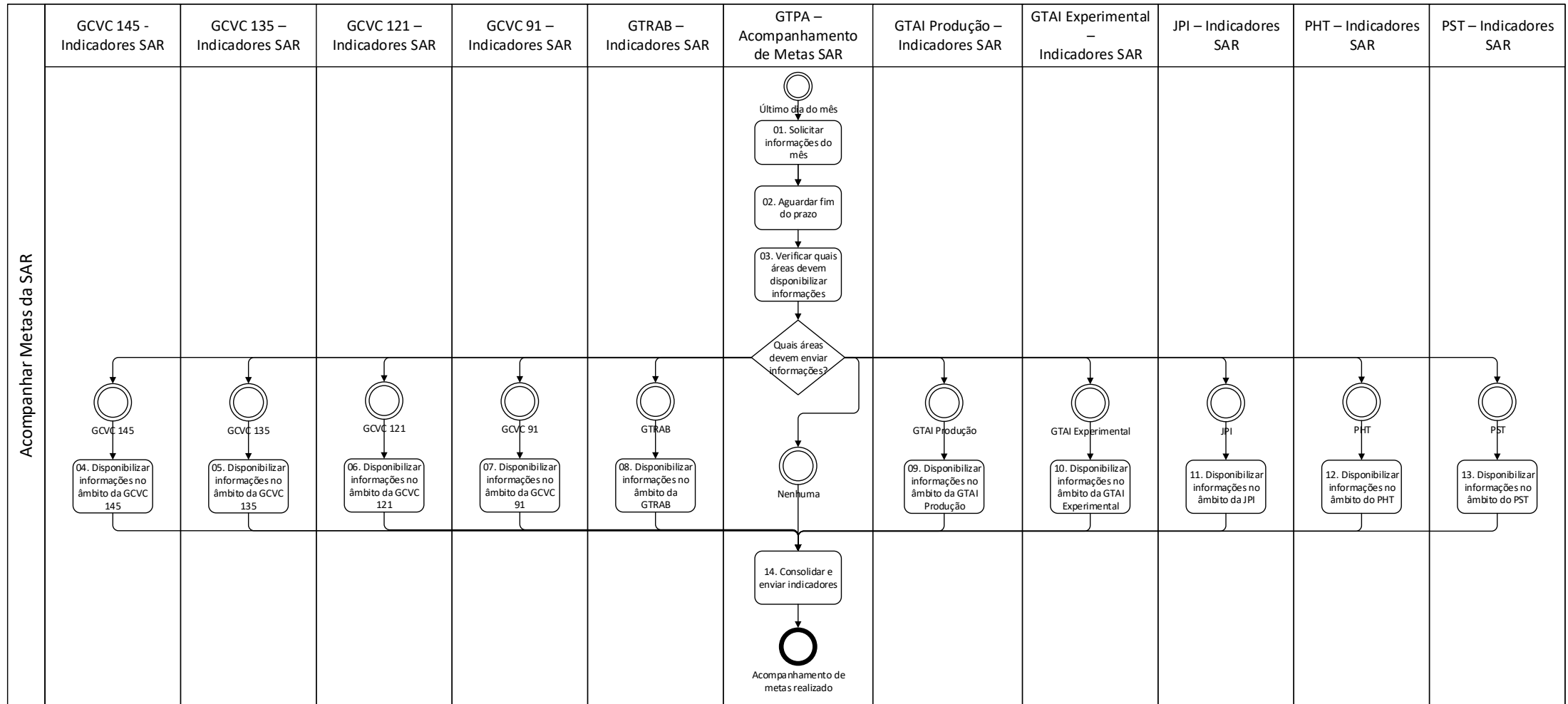

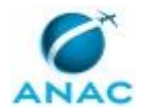

## **01. Solicitar informações do mês**

RESPONSÁVEL PELA EXECUÇÃO: GTPA - Acompanhamento de Metas SAR.

DETALHAMENTO: Solicitar as informações previamente acordadas às áreas através do artefato "E-Mail de Acompanhamento das Metas da SAR". A mensagem deve informar o local onde as informações devem ser inseridas e o prazo para atendimento. Configurar lembrete na mensagem para um dia após o prazo informado.

ARTEFATOS USADOS NESTA ATIVIDADE: E-Mail de Acompanhamento das Metas da SAR. CONTINUIDADE: deve-se seguir para a etapa "02. Aguardar fim do prazo".

## **02. Aguardar fim do prazo**

RESPONSÁVEL PELA EXECUÇÃO: GTPA - Acompanhamento de Metas SAR.

DETALHAMENTO: Esgotado o prazo estipulado no e-mail enviado na atividade anterior, concluir esta atividade.

CONTINUIDADE: deve-se seguir para a etapa "03. Verificar quais áreas devem disponibilizar informações".

## **03. Verificar quais áreas devem disponibilizar informações**

RESPONSÁVEL PELA EXECUÇÃO: GTPA - Acompanhamento de Metas SAR.

DETALHAMENTO: Vencido o prazo, verificar no sistema "Sharepoint GTPA - Acompanhamento de Metas" quais áreas ainda devem disponibilizar informações. Clicar em cada um dos botões azuis e identificar os campos em branco do mês em questão listando manualmente as áreas responsáveis pelos dados faltantes. Para saber quem é o responsável, consultar o artefato "Lista Indicadores e Áreas Responsáveis da SAR", que relaciona as áreas responsáveis pela informação de cada item do acompanhamento.

Após concluir a etapa, selecionar as áreas que serão demandadas para a próxima etapa (áreas que devem disponibilizar informações). Caso nenhuma das informações esteja faltando, selecionar "Nenhuma".

ARTEFATOS USADOS NESTA ATIVIDADE: Lista Indicadores e Áreas Responsáveis da SAR.

SISTEMAS USADOS NESTA ATIVIDADE: Sharepoint GTPA - Acompanhamento de Metas. CONTINUIDADE: caso a resposta para a pergunta "Quais áreas devem enviar informações?" seja "GCVC 135", deve-se seguir para a etapa "05. Disponibilizar informações no âmbito da GCVC 135". Caso a resposta seja "GCVC 91", deve-se seguir para a etapa "07. Disponibilizar informações no âmbito da GCVC 91". Caso a resposta seja "GCVC 121", deve-se seguir para a etapa "06. Disponibilizar informações no âmbito da GCVC 121". Caso a resposta seja "GTRAB", deve-se seguir para a etapa "08. Disponibilizar informações no âmbito da GTRAB". Caso a resposta seja "GCVC 145", deve-se seguir para a etapa "04. Disponibilizar informações no âmbito da GCVC 145". Caso a resposta seja "GTAI Produção", deve-se seguir para a etapa "09. Disponibilizar informações no âmbito da GTAI Produção". Caso a resposta seja "JPI", deve-se seguir para a etapa "11. Disponibilizar informações no âmbito da JPI". Caso a resposta seja "PST", deve-se seguir para a etapa "13. Disponibilizar informações no âmbito do PST". Caso a resposta seja "PHT", deve-se seguir para a etapa "12. Disponibilizar informações no âmbito do PHT". Caso a resposta seja "nenhuma", deve-se seguir para a etapa "14. Consolidar e enviar indicadores". Caso a resposta seja "GTAI Experimental", devese seguir para a etapa "10. Disponibilizar informações no âmbito da GTAI Experimental".

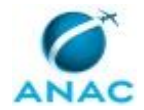

## **04. Disponibilizar informações no âmbito da GCVC 145**

RESPONSÁVEL PELA EXECUÇÃO: GCVC 145 - Indicadores SAR.

DETALHAMENTO: Verificar as informações faltantes que são de responsabilidade da GCVC 145 e inseri-las no SharePoint da GTPA, acessível através da aba "Sistemas" ou copiando o seguinte endereço em seu navegador: http://compartilha-

sar.anac.gov.br/gtpa/planejamento/acompanhamento de metas/

Os dados a serem inseridos pela GCVC 145 estão nos botões "PTA 2018 - Fiscalizações Realizadas" e "Ação 2912 do Plano Plurianual 2016-19". Para consultar os itens a serem disponibilizados, ver artefato "Lista Indicadores e Áreas Responsáveis da SAR".

Após inserir todas as informações necessárias no SharePoint, clique em "Concluir Etapa" no canto inferior direito desta tela.

ARTEFATOS USADOS NESTA ATIVIDADE: Lista Indicadores e Áreas Responsáveis da SAR. SISTEMAS USADOS NESTA ATIVIDADE: Sharepoint GTPA - Acompanhamento de Metas. CONTINUIDADE: deve-se seguir para a etapa "14. Consolidar e enviar indicadores".

## **05. Disponibilizar informações no âmbito da GCVC 135**

RESPONSÁVEL PELA EXECUÇÃO: GCVC 135 - Indicadores SAR.

DETALHAMENTO: Verificar as informações faltantes que são de responsabilidade da GCVC 135 e inseri-las no SharePoint da GTPA, acessível através da aba "Sistemas" ou copiando o seguinte endereço em seu navegador: http://compartilha-

sar.anac.gov.br/gtpa/planejamento/acompanhamento de metas/

Os itens a serem disponibilizados podem ser consultados no artefato "Lista Indicadores e Áreas Responsáveis da SAR".

Após inserir todas as informações necessárias no SharePoint, clique em "Concluir Etapa" no canto inferior direito desta tela.

ARTEFATOS USADOS NESTA ATIVIDADE: Lista Indicadores e Áreas Responsáveis da SAR.

SISTEMAS USADOS NESTA ATIVIDADE: Sharepoint GTPA - Acompanhamento de Metas.

CONTINUIDADE: deve-se seguir para a etapa "14. Consolidar e enviar indicadores".

## **06. Disponibilizar informações no âmbito da GCVC 121**

RESPONSÁVEL PELA EXECUÇÃO: GCVC 121 – Indicadores SAR.

DETALHAMENTO: Verificar as informações faltantes que são de responsabilidade da GCVC 121 e inseri-las no SharePoint da GTPA, acessível através da aba "Sistemas" ou copiando o seguinte endereço em seu navegador: http://compartilhasar.anac.gov.br/gtpa/planejamento/acompanhamento de metas/

Seguir o artefato "Orientações Indicadores GCVC 121".

Informações a serem inseridas pela GCVC 121:

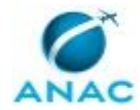

A) PTA 2018 - Fiscalizações Realizadas:

- Auditoria de base principal/secundária RBAC 121;

- Inspeções de rampa (número de aeronaves);

- Voos de acompanhamento.

B) Ação 2912 do Plano Plurianual 2016-19:

- Vistorias em aeronaves de transporte regular;

- Inspeção de rampa (aeronaves);

- Voos de acompanhamento;

- Auditoria da base de manutenção de empresa de transporte aéreo regular.

Após inserir todas as informações necessárias no SharePoint, clique em "Concluir Etapa" no canto inferior direito desta tela.

ARTEFATOS USADOS NESTA ATIVIDADE: Orientações Indicadores GCVC 121.

SISTEMAS USADOS NESTA ATIVIDADE: Sharepoint GTPA - Acompanhamento de Metas.

CONTINUIDADE: deve-se seguir para a etapa "14. Consolidar e enviar indicadores".

## **07. Disponibilizar informações no âmbito da GCVC 91**

RESPONSÁVEL PELA EXECUÇÃO: GCVC 91 – Indicadores SAR.

DETALHAMENTO: Verificar as informações faltantes que são de responsabilidade da GCVC 91 e inseri-las no SharePoint da GTPA, acessível através da aba "Sistemas" ou copiando o seguinte endereço em seu navegador: http://compartilha-

sar.anac.gov.br/gtpa/planejamento/acompanhamento\_de\_metas/

Seguir o artefato "Orientações para Extração de Dados GCVC 91".

Informações a serem inseridas pela GCVC 91:

A) PTA 2018 - Fiscalizações Realizadas: - Empresas da aviação geral.

B) Ação 2912 do Plano Plurianual 2016-19:

- Vistorias em aeronaves da aviação geral;

- Vistorias em aeronaves de táxi aéreo.

Após inserir todas as informações necessárias no SharePoint, clique em "Concluir Etapa" no canto inferior direito desta tela.

ARTEFATOS USADOS NESTA ATIVIDADE: Orientações para Extração de Dados GCVC 91.

SISTEMAS USADOS NESTA ATIVIDADE: Sharepoint GTPA - Acompanhamento de Metas.

CONTINUIDADE: deve-se seguir para a etapa "14. Consolidar e enviar indicadores".

## **08. Disponibilizar informações no âmbito da GTRAB**

RESPONSÁVEL PELA EXECUÇÃO: GTRAB - Indicadores SAR.

DETALHAMENTO: Verificar as informações faltantes que são de responsabilidade da GTRAB e inseri-las no SharePoint da GTPA, acessível através da aba "Sistemas" ou copiando o

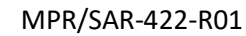

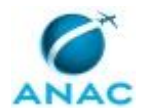

seguinte endereço em seu navegador: http://compartilhasar.anac.gov.br/gtpa/planejamento/acompanhamento de metas/

Os itens a serem disponibilizados podem ser consultados no artefato "Lista Indicadores e Áreas Responsáveis da SAR".

Após inserir todas as informações necessárias no SharePoint, clique em "Concluir Etapa" no canto inferior direito desta tela.

ARTEFATOS USADOS NESTA ATIVIDADE: Lista Indicadores e Áreas Responsáveis da SAR. SISTEMAS USADOS NESTA ATIVIDADE: Sharepoint GTPA - Acompanhamento de Metas.

CONTINUIDADE: deve-se seguir para a etapa "14. Consolidar e enviar indicadores".

## **09. Disponibilizar informações no âmbito da GTAI Produção**

RESPONSÁVEL PELA EXECUÇÃO: GTAI Produção - Indicadores SAR.

DETALHAMENTO: Verificar as informações faltantes que são de responsabilidade da GTAI - Produção e inseri-las no SharePoint da GTPA, acessível através da aba "Sistemas" ou copiando o seguinte endereço em seu navegador: http://compartilhasar.anac.gov.br/gtpa/planejamento/acompanhamento\_de\_metas/

Seguir o artefato "Orientações para Indicadores GTAI-Produção".

Os itens a serem disponibilizados podem ser consultados no artefato "Lista Indicadores e Áreas Responsáveis da SAR".

Após inserir todas as informações necessárias no SharePoint, clique em "Concluir Etapa" no canto inferior direito desta tela.

ARTEFATOS USADOS NESTA ATIVIDADE: Lista Indicadores e Áreas Responsáveis da SAR, Orientações para Indicadores GTAI-Produção.

SISTEMAS USADOS NESTA ATIVIDADE: Sharepoint GTPA - Acompanhamento de Metas.

CONTINUIDADE: deve-se seguir para a etapa "14. Consolidar e enviar indicadores".

## **10. Disponibilizar informações no âmbito da GTAI Experimental**

RESPONSÁVEL PELA EXECUÇÃO: GTAI Experimental - Indicadores SAR.

DETALHAMENTO: Verificar as informações faltantes que são de responsabilidade da GTAI - Experimental e inseri-las no SharePoint da GTPA, acessível através da aba "Sistemas" ou copiando o seguinte endereço em seu navegador: http://compartilhasar.anac.gov.br/gtpa/planejamento/acompanhamento\_de\_metas/

Os itens a serem disponibilizados podem ser consultados no artefato "Lista Indicadores e Áreas Responsáveis da SAR".

Após inserir todas as informações necessárias no SharePoint, clique em "Concluir Etapa" no canto inferior direito desta tela.

ARTEFATOS USADOS NESTA ATIVIDADE: Lista Indicadores e Áreas Responsáveis da SAR.

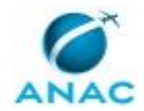

SISTEMAS USADOS NESTA ATIVIDADE: Sharepoint GTPA - Acompanhamento de Metas. CONTINUIDADE: deve-se seguir para a etapa "14. Consolidar e enviar indicadores".

## **11. Disponibilizar informações no âmbito da JPI**

RESPONSÁVEL PELA EXECUÇÃO: JPI - Indicadores SAR.

DETALHAMENTO: Verificar as informações faltantes que são de responsabilidade da JPI e inseri-las no SharePoint da GTPA, acessível através da aba "Sistemas" ou copiando o seguinte endereço em seu navegador: http://compartilha-

sar.anac.gov.br/gtpa/planejamento/acompanhamento\_de\_metas/

Informações a serem inseridas pela JPI:

PAS - Decisão em 1ª Instância:

- Tempo médio dos processos sancionadores que não receberam decisão de 1ª instância (anos);

- Quantidade de processos sancionadores que não receberam decisão de 1ª instância.

Após inserir todas as informações necessárias no SharePoint, clique em "Concluir Etapa" no canto inferior direito desta tela.

SISTEMAS USADOS NESTA ATIVIDADE: Sharepoint GTPA - Acompanhamento de Metas.

CONTINUIDADE: deve-se seguir para a etapa "14. Consolidar e enviar indicadores".

## **12. Disponibilizar informações no âmbito do PHT**

RESPONSÁVEL PELA EXECUÇÃO: PHT - Indicadores SAR.

DETALHAMENTO: Verificar as informações faltantes que são de responsabilidade do PHT e inseri-las no SharePoint da GTPA, acessível através da aba "Sistemas" ou copiando o seguinte endereço em seu navegador: http://compartilha-

sar.anac.gov.br/gtpa/planejamento/acompanhamento\_de\_metas/

Os itens a serem disponibilizados podem ser consultados no artefato "Lista Indicadores e Áreas Responsáveis da SAR".

Após inserir todas as informações necessárias no SharePoint, clique em "Concluir Etapa" no canto inferior direito desta tela.

ARTEFATOS USADOS NESTA ATIVIDADE: Lista Indicadores e Áreas Responsáveis da SAR. SISTEMAS USADOS NESTA ATIVIDADE: Sharepoint GTPA - Acompanhamento de Metas. CONTINUIDADE: deve-se seguir para a etapa "14. Consolidar e enviar indicadores".

## **13. Disponibilizar informações no âmbito do PST**

RESPONSÁVEL PELA EXECUÇÃO: PST - Indicadores SAR.

DETALHAMENTO: Verificar as informações faltantes que são de responsabilidade do PST e inseri-las no SharePoint da GTPA, acessível através da aba "Sistemas" ou copiando o seguinte endereço em seu navegador: http://compartilha-

sar.anac.gov.br/gtpa/planejamento/acompanhamento de metas/

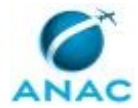

Os itens a serem disponibilizados podem ser consultados no artefato "Lista Indicadores e Áreas Responsáveis da SAR".

Após inserir todas as informações necessárias no SharePoint, clique em "Concluir Etapa" no canto inferior direito desta tela.

ARTEFATOS USADOS NESTA ATIVIDADE: Lista Indicadores e Áreas Responsáveis da SAR. SISTEMAS USADOS NESTA ATIVIDADE: Sharepoint GTPA - Acompanhamento de Metas. CONTINUIDADE: deve-se seguir para a etapa "14. Consolidar e enviar indicadores".

## **14. Consolidar e enviar indicadores**

RESPONSÁVEL PELA EXECUÇÃO: GTPA - Acompanhamento de Metas SAR.

DETALHAMENTO: Utilizar o artefato "Orientações para Acompanhamento de Indicadores e Metas da SAR" para buscar valores dos itens que são preenchidos pela GTPA e disponibilizar os indicadores através do GFT-ID (Indicadores de Desempenho).

Verificar se há necessidade de retificar indicadores de meses anteriores. Caso seja necessário, solicitar liberação via e-mail à SPI utilizando o artefato "E-mail Liberação Retificação Indicadores Desempenho". Preencher o dado "Houve Necessidade de Retificação de Indicador?".

Caso algum indicador não tenha sido disponibilizado mesmo após a segunda solicitação, preencher o dado "Indicadores Não Disponibilizados".

Concluir o acompanhamento enviando e-mail aos gestores da SAR com o relato dos indicadores disponibilizados e não disponibilizados, neste caso com eventuais justificativas. Selecionar como remetente a GTPA@anac.gov.br. Utilizar o artefato "E-Mail Conclusão de Acompanhamento de Indicadores", com assinatura pessoal.

ARTEFATOS USADOS NESTA ATIVIDADE: E-Mail Conclusão de Acompanhamento de Indicadores, E-mail Liberação Retificação Indicadores Desempenho, Orientações para Acompanhamento de Indicadores e Metas da SAR.

CONTINUIDADE: esta etapa finaliza o procedimento.

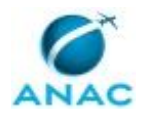

### **5.5 Registrar Apontamento em Programas de Certificação da SAR**

O presente processo descreve o apontamento de horas de engenheiros da ANAC – São José dos Campos durante a semana, em que realizam atividades como: vistorias; validação de aeronaves estrangeiras; fortalecimento técnico; avaliação, orientação e acompanhamento de PCPs; reuniões internas de assuntos gerais; treinamentos de cunho geral como técnicas de negociação, ética no serviço público, atendimento, etc; atividades administrativas como preparação de NT de missão internacional, pedidos de visto ou passaporte, convênio de saúde, prestação de contas de viagens, etc.

O processo contém, ao todo, 8 etapas. A situação que inicia o processo, chamada de evento de início, foi descrita como: "Último dia útil do mês", portanto, este processo deve ser executado sempre que este evento acontecer. O solicitante deve seguir a seguinte instrução: 'Este processo é disparado automaticamente no primeiro dia útil de cada mês, a partir deste momento o responsável da GTPA pela atualização do controle de apontamento deverá lembrar as áreas para que enviem as planilhas referentes ao mês anterior e outras pendências ainda existentes'.

O processo é considerado concluído quando alcança algum de seus eventos de fim. Os eventos de fim descritos para esse processo são:

a) Controle mensal concluído.

b) Controle de horas pendentes atualizado.

Os grupos envolvidos na execução deste processo são: GTPA - Registro de Apontamento, Líder EEI, Líder EMP, Líder ESS, Líder EVI.

Para que este processo seja executado de forma apropriada, é necessário que o(s) executor(es) possuam a seguinte competência: (1) Atualiza informações em planilhas eletrônicas, de forma sistemática, gerando gráficos para acompanhamento de atividades finalísticas.

Também será necessário o uso dos seguintes artefatos: "Controle de Horas em Programas", "E-Mail de Apontamento de Horas em Programas - Relatórios Faltantes".

Abaixo se encontra(m) a(s) etapa(s) a ser(em) realizada(s) na execução deste processo e o diagrama do fluxo.

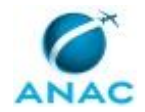

MPR/SAR-422-R01

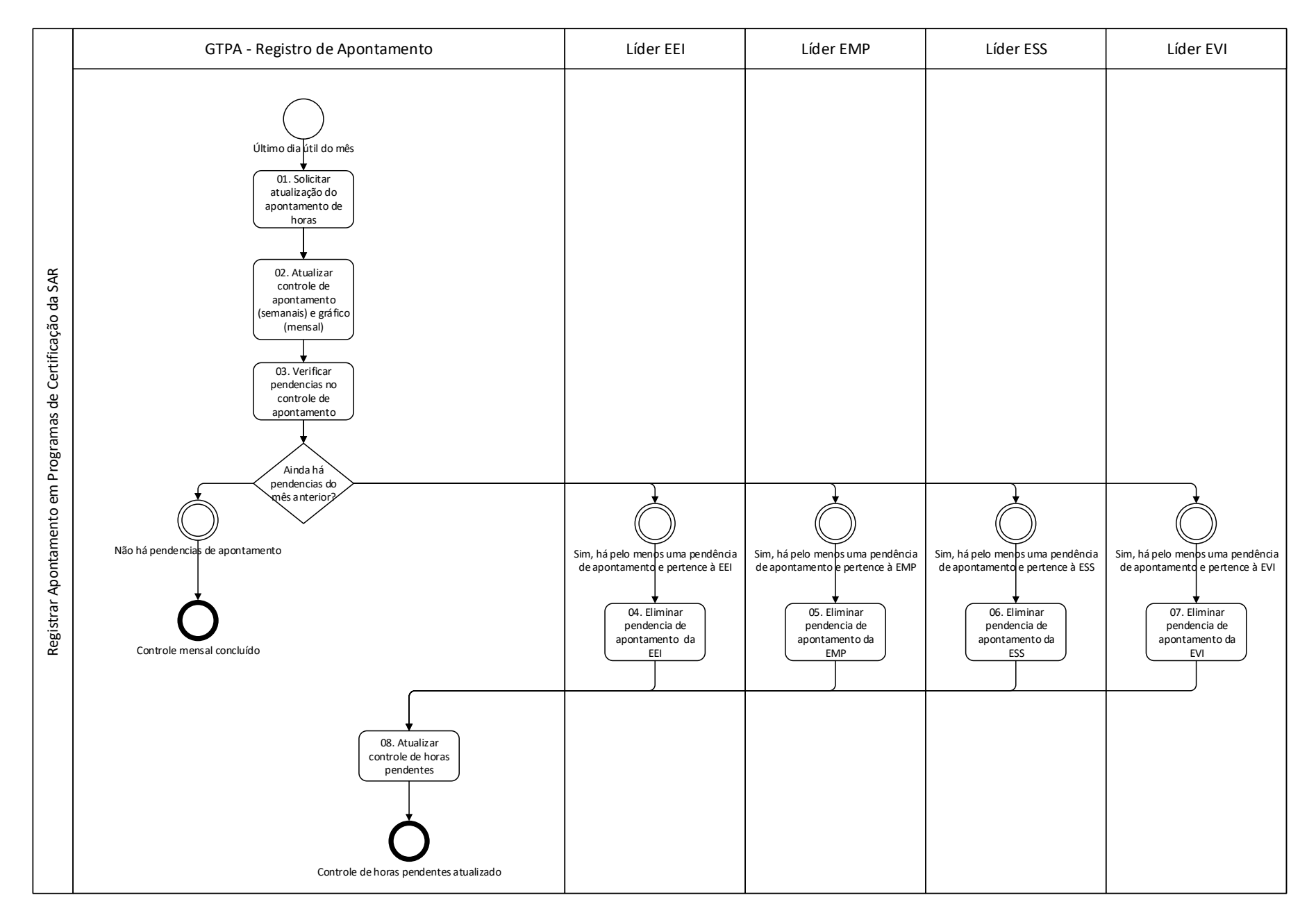

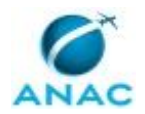

## **01. Solicitar atualização do apontamento de horas**

RESPONSÁVEL PELA EXECUÇÃO: GTPA - Registrar Apontamento em Programas de Certificação da SAR.

DETALHAMENTO: No primeiro dia útil do mês, solicitar via e-mail através do artefato: "E-Mail de Apontamento de Horas em Programas - Relatórios Faltantes" os dados atualizados referentes ao mês em questão. As informações devem ser disponibilizadas com base na tabela modelo "Controle de Horas em Programas".

ARTEFATOS USADOS NESTA ATIVIDADE: Controle de Horas em Programas, E-Mail de Apontamento de Horas em Programas - Relatórios Faltantes.

CONTINUIDADE: deve-se seguir para a etapa "02. Atualizar controle de apontamento (semanais) e gráfico (mensal)".

## **02. Atualizar controle de apontamento (semanais) e gráfico (mensal)**

RESPONSÁVEL PELA EXECUÇÃO: GTPA - Registrar Apontamento em Programas de Certificação da SAR.

DETALHAMENTO: Recebido o e-mail com o apontamento, o responsável pela atividade deve cadastrar os dados na planilha "Controle do Apontamento".

A atualização das horas em questão é realizada no acesso da rede, no caminho:

Rede > GTPA > Acesso Restrito > 20XX > Apontamento de Horas > Controle do Apontamento

XX - Ano do Apontamento atual

COMPETÊNCIAS:

- Atualiza informações em planilhas eletrônicas, de forma sistemática, gerando gráficos para acompanhamento de atividades finalísticas.

CONTINUIDADE: deve-se seguir para a etapa "03. Verificar pendencias no controle de apontamento".

## **03. Verificar pendencias no controle de apontamento**

RESPONSÁVEL PELA EXECUÇÃO: GTPA - Registrar Apontamento em Programas de Certificação da SAR.

DETALHAMENTO: Ao final da terceira semana do mês, verificar no arquivo da rede "Controle do Apontamento" se há pendências do mês anterior ao atual.

Caso haja semanas ainda pendentes, o responsável pela tarefa da GTPA deve preencher o dado indicando o grupo e a semana pendente.

Direcionar a demanda para o grupo/s em questão/ões solicitando a atualização do apontamento. Caso não haja pendência, selecionar a opção correspondente.

CONTINUIDADE: caso a resposta para a pergunta "Ainda há pendencias do mês anterior?" seja "não há pendencias de apontamento", esta etapa finaliza o procedimento. Caso a resposta seja "sim, há pelo menos uma pendência de apontamento e pertence à EEI", devese seguir para a etapa "04. Eliminar pendencia de apontamento da EEI". Caso a resposta seja "sim, há pelo menos uma pendência de apontamento e pertence à EMP", deve-se seguir para a etapa "05. Eliminar pendencia de apontamento da EMP". Caso a resposta seja "sim, há pelo menos uma pendência de apontamento e pertence à ESS", deve-se seguir para a

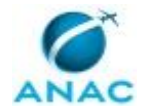

etapa "06. Eliminar pendencia de apontamento da ESS". Caso a resposta seja "sim, há pelo menos uma pendência de apontamento e pertence à EVI", deve-se seguir para a etapa "07. Eliminar pendencia de apontamento da EVI".

## **04. Eliminar pendencia de apontamento da EEI**

RESPONSÁVEL PELA EXECUÇÃO: Líder EEI.

DETALHAMENTO: Verificar quais semanas possuem pendências de apontamento clicando na aba dados à esquerda na tela do GFT e acessando a informação "Grupos e Semanas de Apontamento Pendentes"

\*Atentar-se para anotar os dados de pendências do seu grupo, uma vez que lá estarão anotadas as pendencias de todos os grupos de engenharia.

Acessar o artefato "Controle de Horas em Programas" e nele registrar o apontamento faltante.

Em seguida anexar o arquivo contendo a(s) tabela(s) de apontamento das semanas pendentes solicitadas clicando no dado "Tabela de Apontamentos Atrasados".

ARTEFATOS USADOS NESTA ATIVIDADE: Controle de Horas em Programas.

CONTINUIDADE: deve-se seguir para a etapa "08. Atualizar controle de horas pendentes".

## **05. Eliminar pendencia de apontamento da EMP**

RESPONSÁVEL PELA EXECUÇÃO: Líder EMP.

DETALHAMENTO: Verificar quais semanas possuem pendências de apontamento clicando na aba dados à esquerda na tela do GFT e acessando a informação "Grupos e Semanas de Apontamento Pendentes"

\*Atentar-se para anotar os dados de pendências do seu grupo, uma vez que lá estarão anotadas as pendencias de todos os grupos de engenharia.

Acessar o artefato "Controle de Horas em Programas" e nele registrar o apontamento faltante.

Em seguida anexar o arquivo contendo a(s) tabela(s) de apontamento das semanas pendentes solicitadas clicando no dado "Tabela de Apontamentos Atrasados".

ARTEFATOS USADOS NESTA ATIVIDADE: Controle de Horas em Programas.

CONTINUIDADE: deve-se seguir para a etapa "08. Atualizar controle de horas pendentes".

## **06. Eliminar pendencia de apontamento da ESS**

RESPONSÁVEL PELA EXECUÇÃO: Líder ESS.

DETALHAMENTO: Verificar quais semanas possuem pendências de apontamento clicando na aba dados à esquerda na tela do GFT e acessando a informação "Grupos e Semanas de Apontamento Pendentes"

\*Atentar-se para anotar os dados de pendências do seu grupo, uma vez que lá estarão anotadas as pendencias de todos os grupos de engenharia.

Acessar o artefato "Controle de Horas em Programas" e nele registrar o apontamento faltante.

Em seguida anexar o arquivo contendo a(s) tabela(s) de apontamento das semanas pendentes solicitadas clicando no dado "Tabela de Apontamentos Atrasados". ARTEFATOS USADOS NESTA ATIVIDADE: Controle de Horas em Programas.

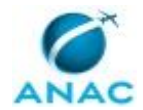

CONTINUIDADE: deve-se seguir para a etapa "08. Atualizar controle de horas pendentes".

## **07. Eliminar pendencia de apontamento da EVI**

RESPONSÁVEL PELA EXECUÇÃO: Líder EVI.

DETALHAMENTO: Verificar quais semanas possuem pendências de apontamento clicando na aba dados à esquerda na tela do GFT e acessando a informação "Grupos e Semanas de Apontamento Pendentes"

\*Atentar-se para anotar os dados de pendências do seu grupo, uma vez que lá estarão anotadas as pendencias de todos os grupos de engenharia.

Acessar o artefato "Controle de Horas em Programas" e nele registrar o apontamento faltante.

Em seguida anexar o arquivo contendo a(s) tabela(s) de apontamento das semanas pendentes solicitadas clicando no dado "Tabela de Apontamentos Atrasados".

ARTEFATOS USADOS NESTA ATIVIDADE: Controle de Horas em Programas.

CONTINUIDADE: deve-se seguir para a etapa "08. Atualizar controle de horas pendentes".

## **08. Atualizar controle de horas pendentes**

RESPONSÁVEL PELA EXECUÇÃO: GTPA - Registrar Apontamento em Programas de Certificação da SAR.

DETALHAMENTO: Após receber os dados de apontamento atrasados que estará na guia dados à esquerda da tela do GFT, o responsável por esta tarefa da GTPA deverá atualizar a planilha de Controle de Horas que encontra-se na rede, no caminho:

Rede > GTPA > Acesso Restrito > 20XX > Apontamento de Horas > Controle do Apontamento

XX - Ano do Apontamento atual

CONTINUIDADE: esta etapa finaliza o procedimento.

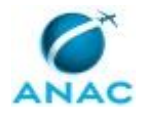

# **6. DISPOSIÇÕES FINAIS**

Em caso de identificação de erros e omissões neste manual pelo executor do processo, a SAR deve ser contatada. Cópias eletrônicas deste manual, do fluxo e dos artefatos usados podem ser encontradas em sistema.